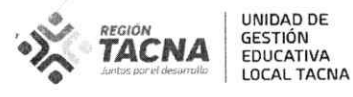

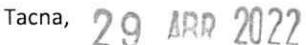

#### OFICIO MÚLTIPLE Nº 185 AGP-UGELT-DRET/GOB.REG.TACNA  $-2022$

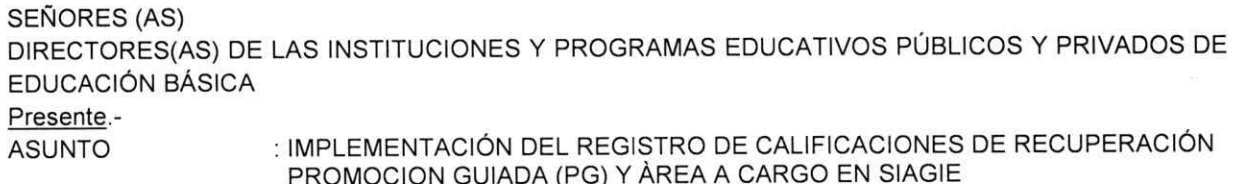

: RM N° 432-2020-MINEDU **REFERENCIA** COMUNICADO Nº 059-2022- J.AGP.UGEL-TACNA

Me dirijo a usted para expresar un cordial saludo y a la vez se informar que, según el comunicado de referencia, desde el día 24 de abril de 2022 el MINEDU ha implementado en el SIAGIE la versión 3.21.3, la cual considera lo siguiente:

- Implementación del registro de calificaciones de Recuperación de Promoción Guiada 2021.  $1.$
- Actualización del registro de calificaciones de Área a Cargo en la Fase de recuperación.  $\overline{2}$ .

Del mismo modo, se informa que al encontrarse habilitado el año 2021, ya se puede registrar las calificaciones en la fase de recuperación de todos los grados de nivel primaria y secundaria. En tal sentido, ya se puede atender las solicitudes de Certificados de estudios de la promoción 2021, para que continúen sus estudios superiores ya que algunos se encuentran con ingreso en alguna Universidad. Para ello; se deberá hacer entrega de los Certificados los gías 03 y 04 de Mayo y a la vez hacer difusión a los PP. FF.

Para el proceso de registro se debe respetar los pasos 1,2 3, y 4, que se presentan a

continuación:

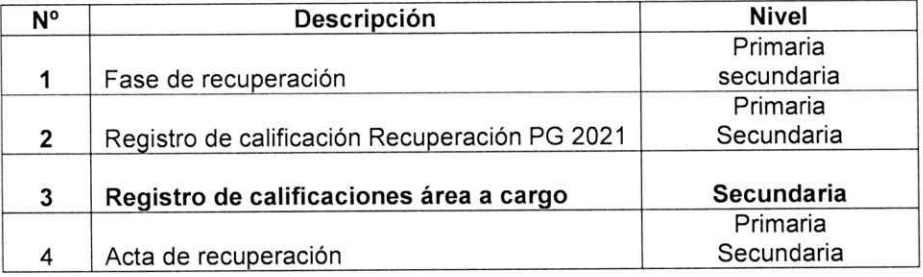

Se anexa al presente el instructivo emitido por el MINEDU.

Sin otro particular, aprovecho la oportunidad para reiterar a usted los sentimientos de mi mayor consideración y estima personal.

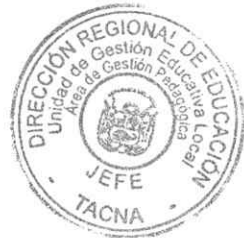

Atentamente;

UNIDAD DE GESTIÓN EDUCATIVA LOCAL

**TACNA** 

Prof. DINA LUZ QUISPE CHIPANA JEFE DEL ÁREA DE GESTIÓN PEDAGÓGICA

DLOC/J-AGP CNRP/E-SIAGIE C.c. Archivo

> Av. Jorge Basadre N° 415 (ex circunvalación) - Teléfono 052-412212 www.ugeltacna.gob.pe Tacna-Perú

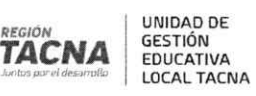

## $\Box$  siagie

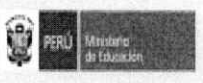

### Calificaciones Fase de Recuperación 2021

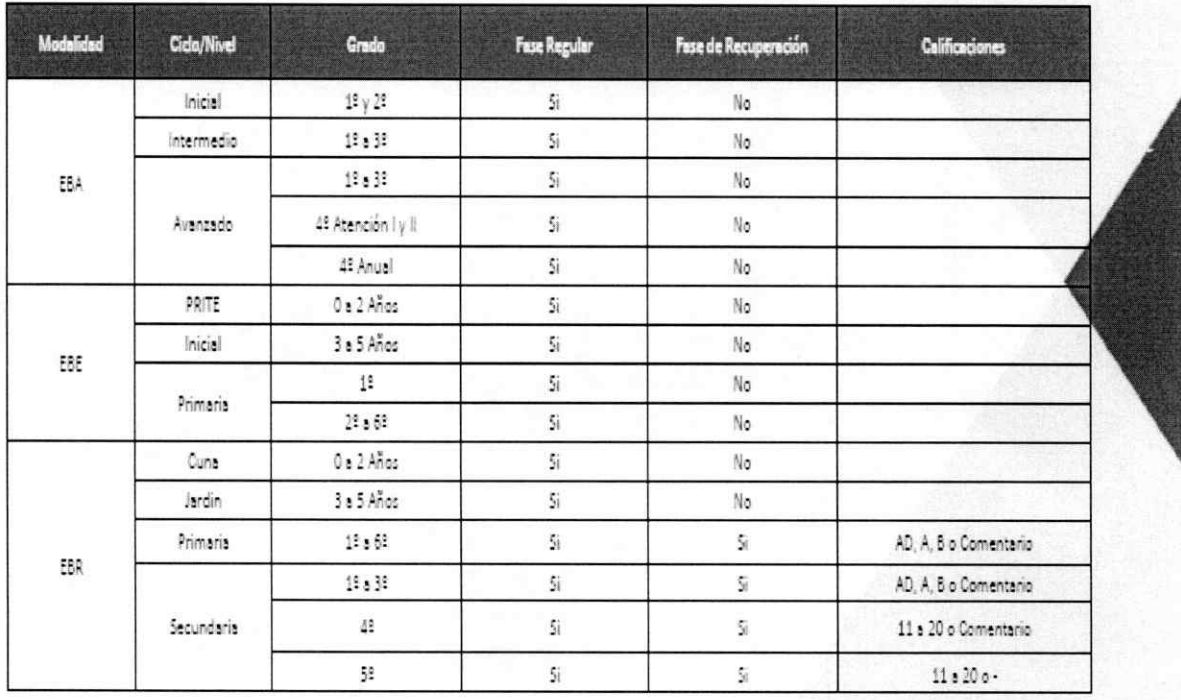

# **siagie**

**REGISTRO DE CALIFICACIONES DE RECUPERACIÓN DE PROMOCIÓN GUIADA 2021 Y ÁREA A CARGO**

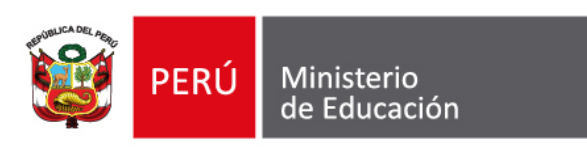

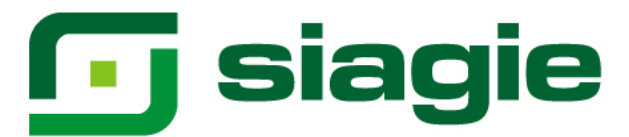

#### **I. Recuperación de Promoción Guiada 2021**

La opción permite registrar las calificaciones de estudiantes del nivel Primaria y Secundaria de Educación Básica Regular (EBR), que cuentan con Promoción Guiada (PG) el año 2021.

Ingrese a la opción mediante la siguiente ruta: Evaluación -> Registro de calificaciones -> Recuperación PG 2021.

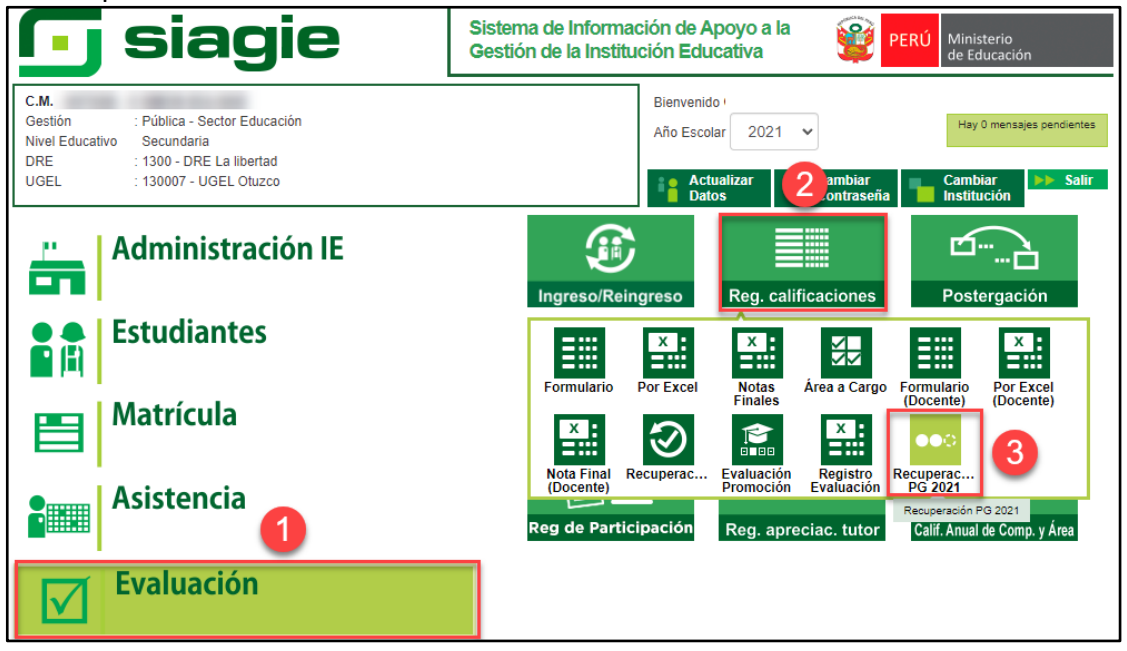

**Importante**. Para registrar las calificaciones de Recuperación de Promoción Guiada 2021, debe contar con la Fase de Recuperación con estado "Activo".

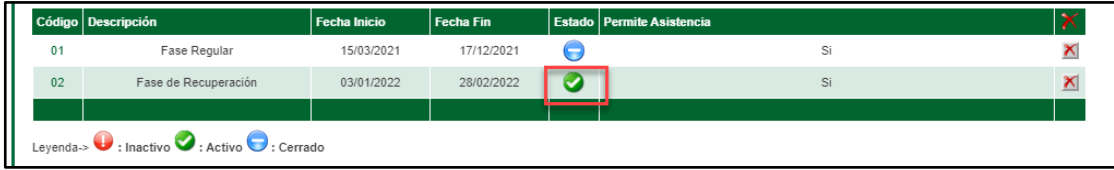

Seleccione Grado, Sección y presione el botón: "Generar Plantilla".

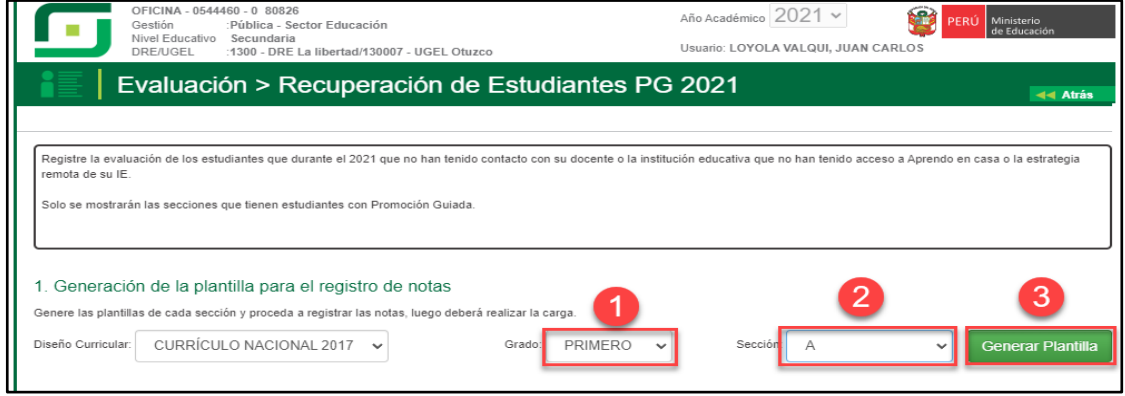

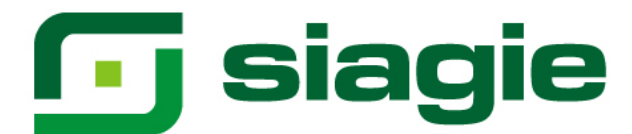

#### El sistema descarga la plantilla en formato Excel.

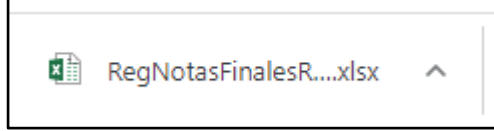

Habrá la plantilla y haga clic en la opción: "Habilitar edición".

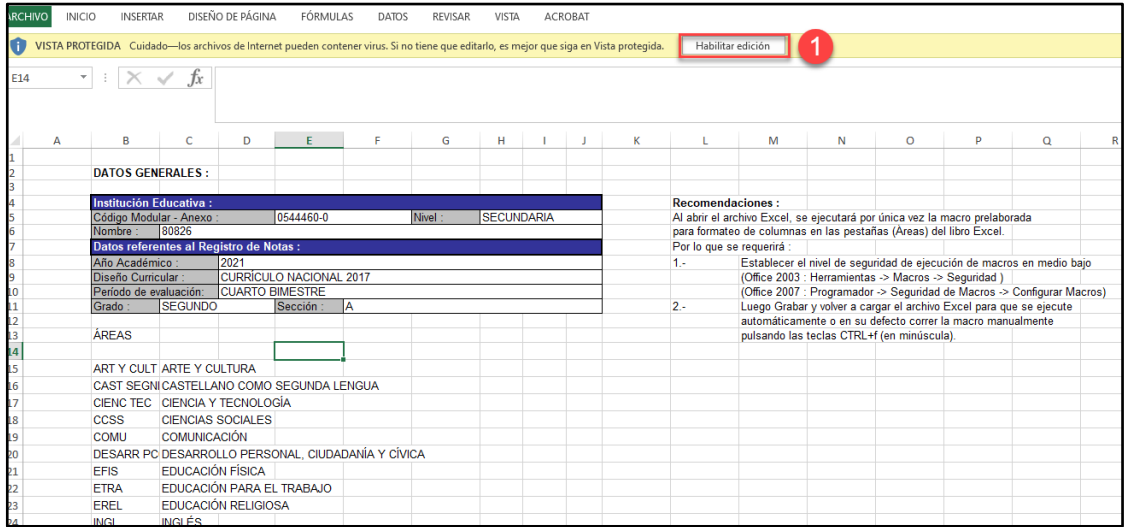

Seleccione área, registre calificaciones o seleccione un comentario en cada una de las áreas y competencias trasversales y guarde la información registrada.

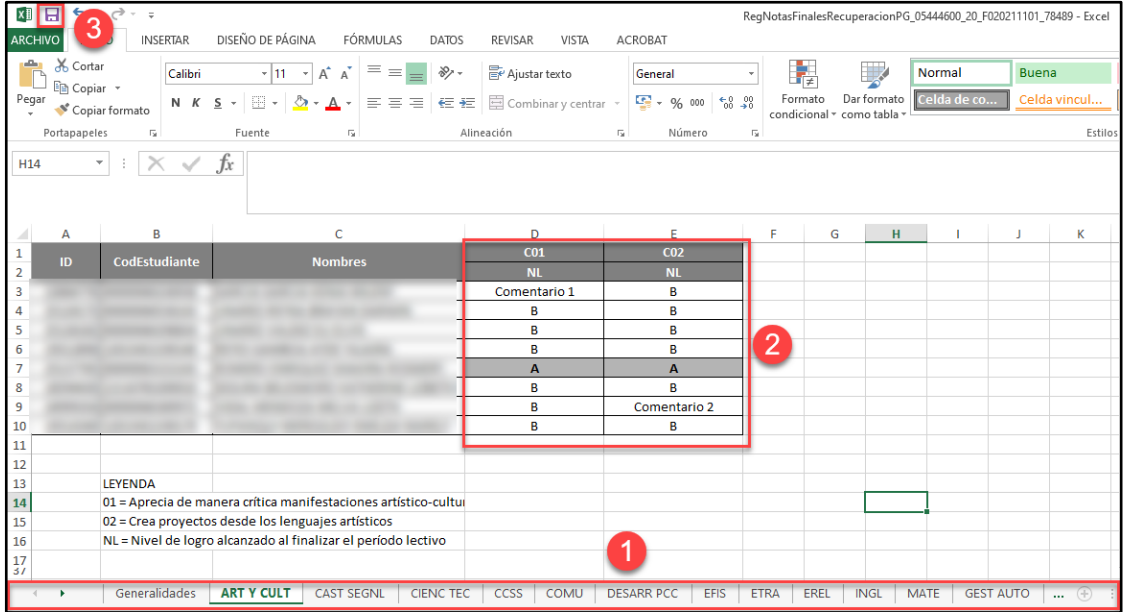

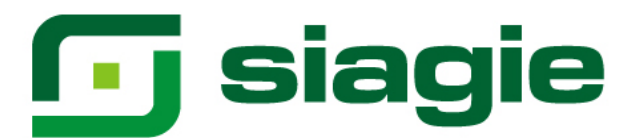

Seleccione área, registre calificaciones o Guion (Solo Quinto de secundaria) en cada una de las áreas y competencias trasversales y guarde la información registrada.

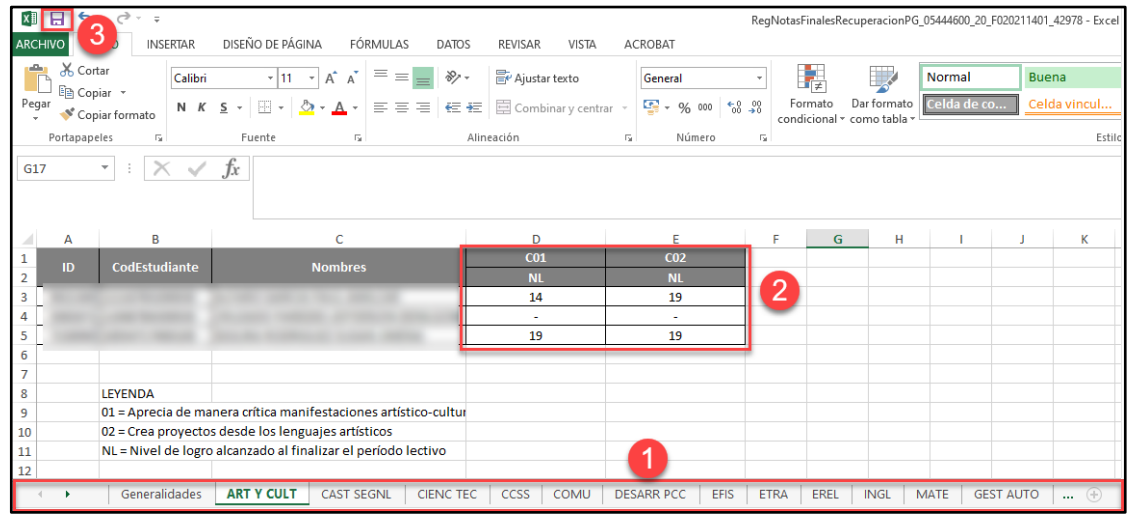

Para cargar el formato Excel al sistema seleccione grado, sección y presione la opción: "Seleccionar archivo".

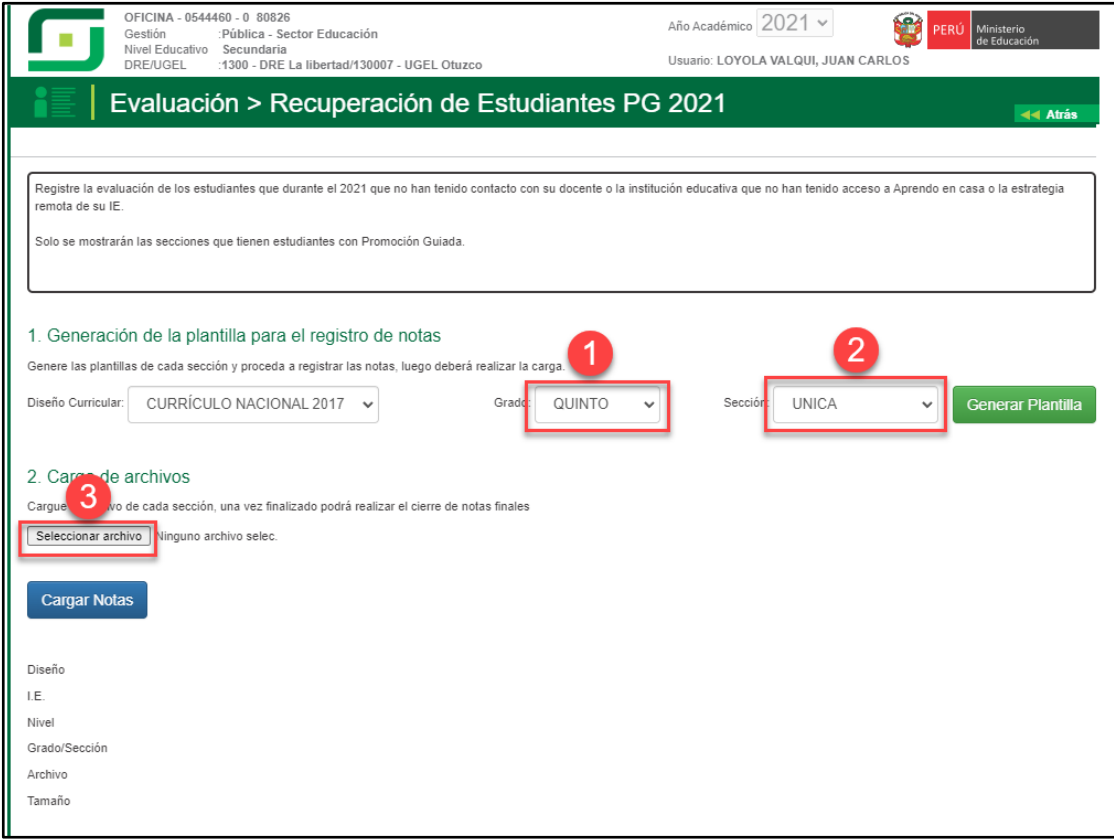

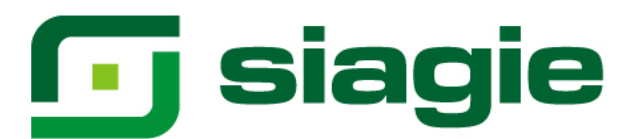

Seleccione el formulario Excel en su computadora y presione la opción: "Abrir".

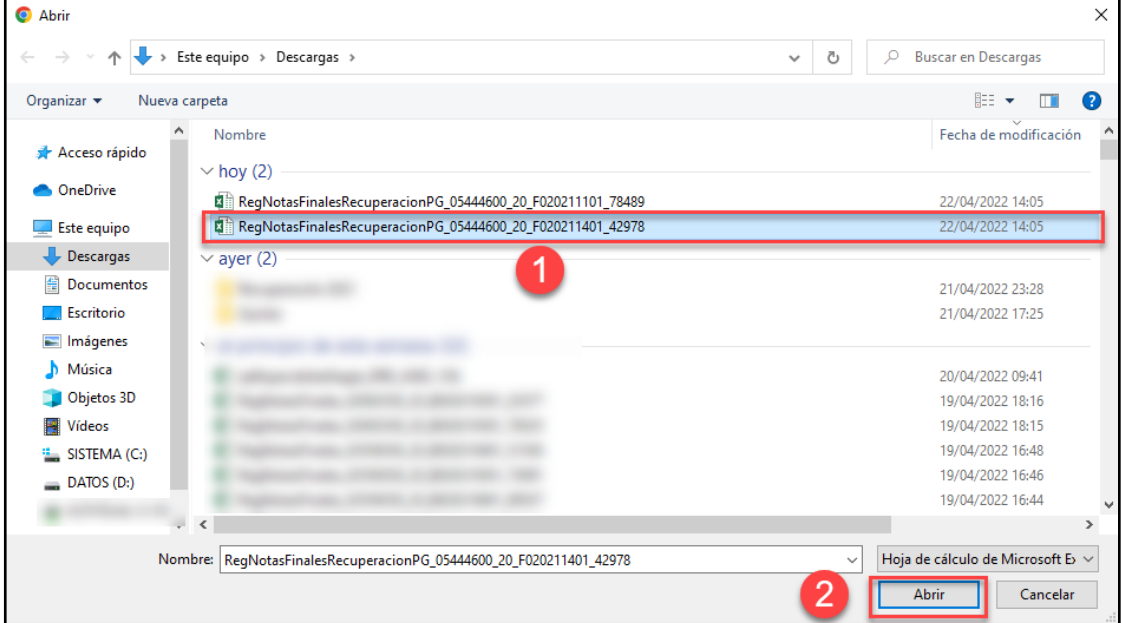

#### Luego de seleccionar el formulario, haga clic en la opción: "Cargar Notas".

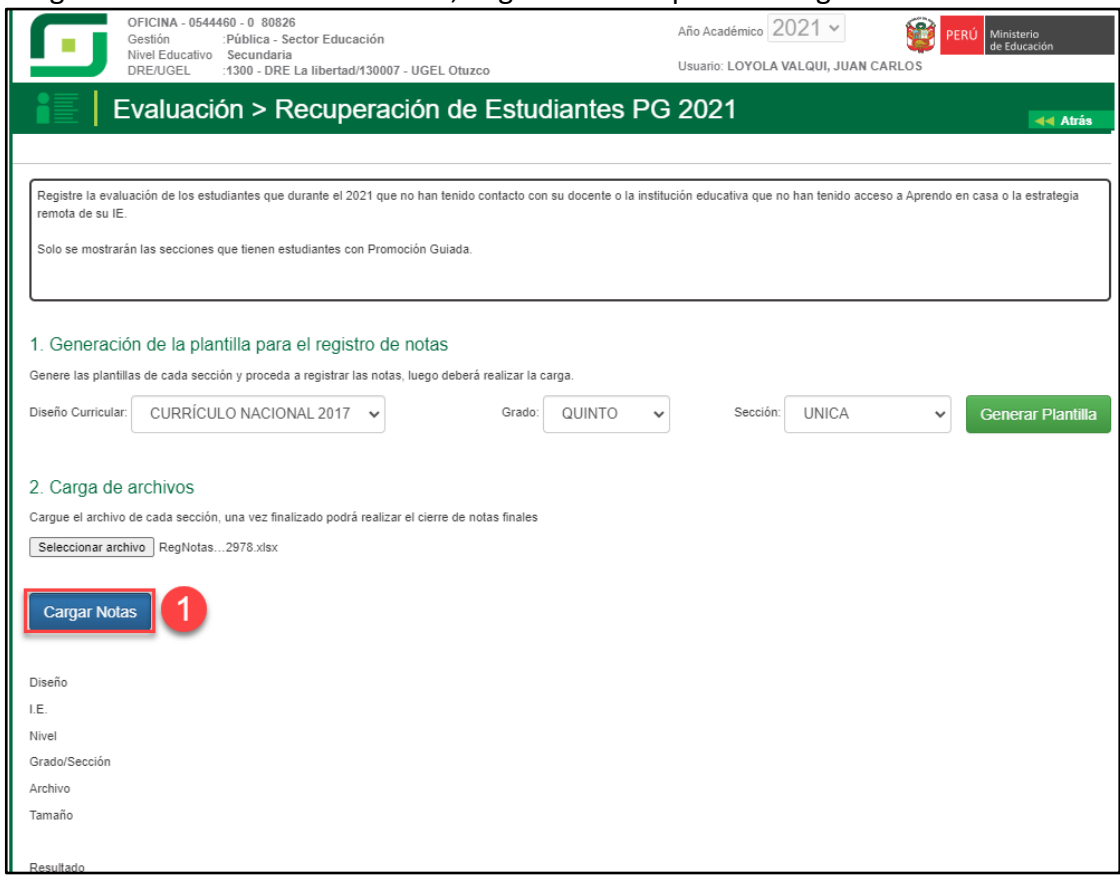

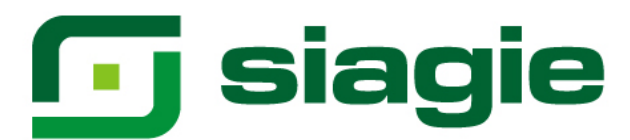

Para verificar el procesamiento de calificaciones. Haga clic en el enlace: "Ver estado de procesamiento".

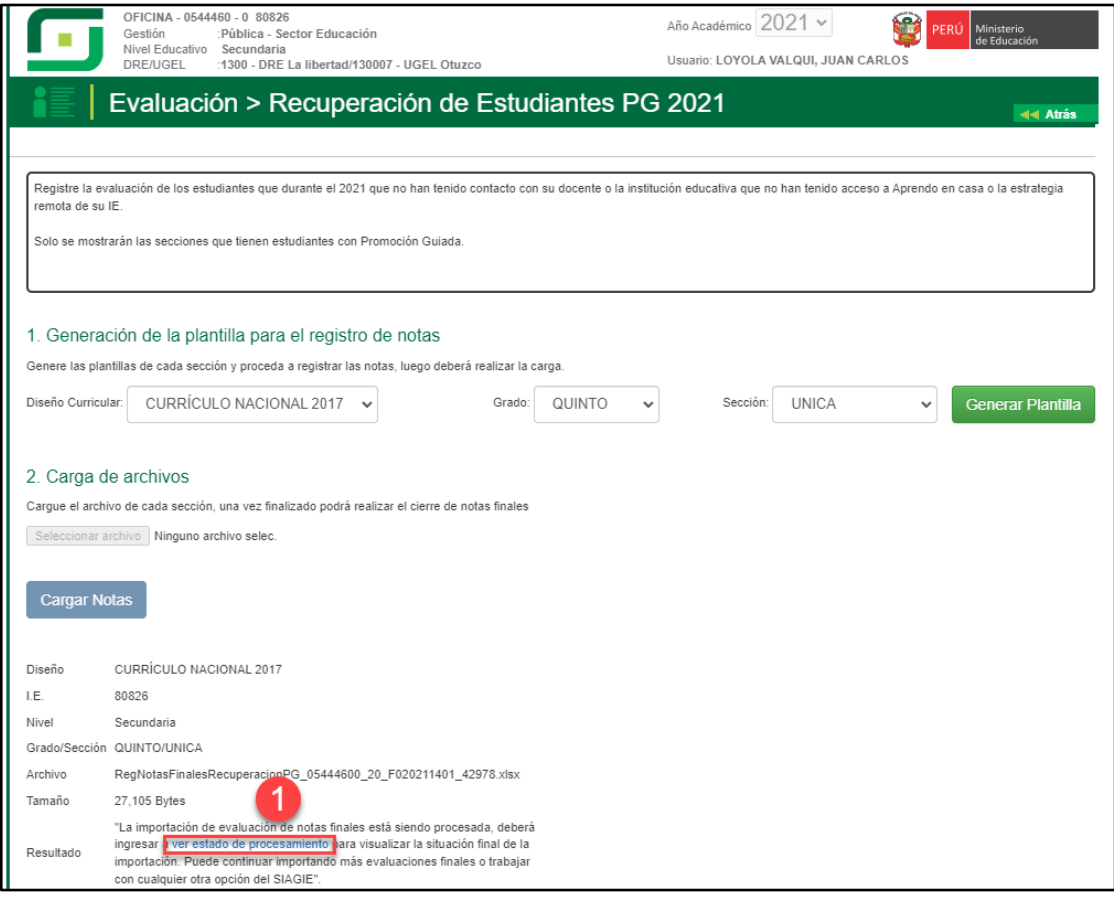

Al hacer clic en el enlace, el sistema muestra listado de procesos y en qué estado se encuentran.

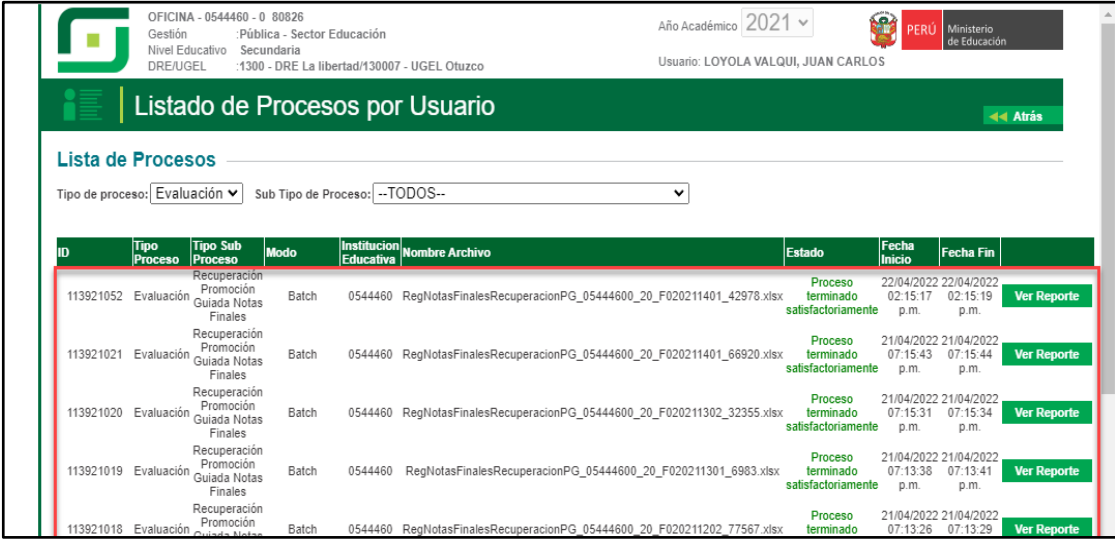

# **G** siagie

Para cargar un nuevo formulario al sistema, haga clic en la opción "Nueva carga".

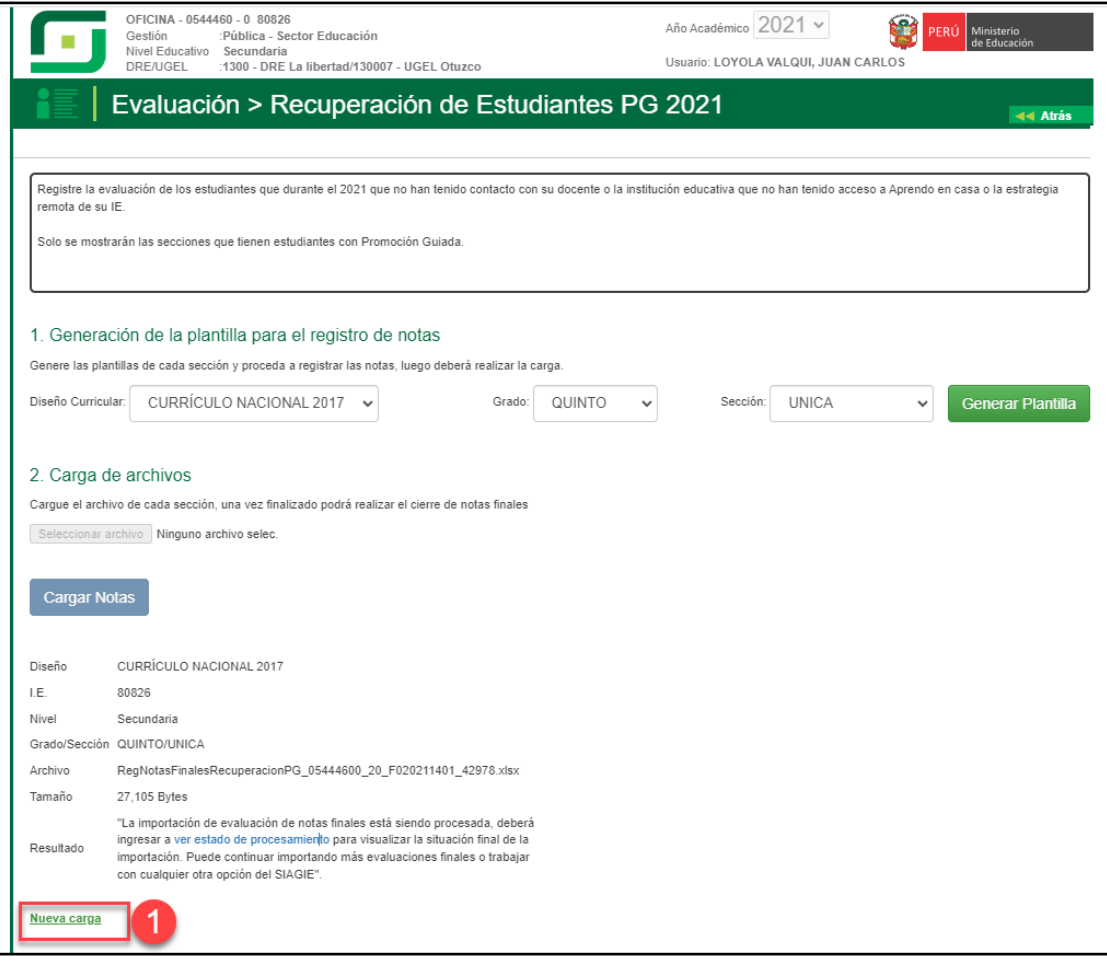

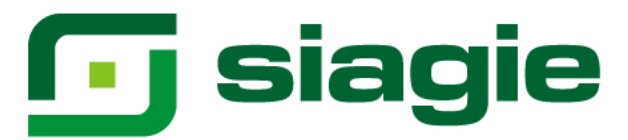

#### **II. Recuperación de Área a Cargo**

La opción permite registrar las calificaciones de estudiantes del nivel Secundaria de Educación Básica Regular (EBR), que cuentan con Área a Cargo.

Ingrese a la opción mediante la siguiente ruta: Evaluación -> Registro de calificaciones -> Recuperación.

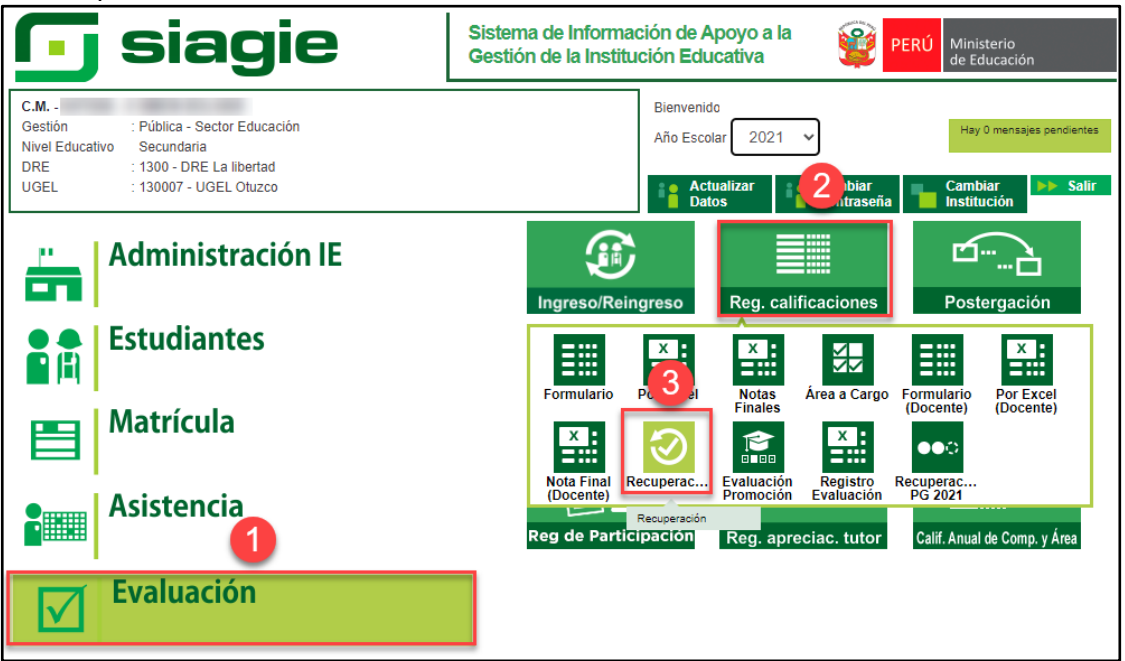

**Importante**. Para registrar las calificaciones de Área a Cargo, debe registrar previamente las calificaciones de Recuperación de Promoción Guiada 2021.

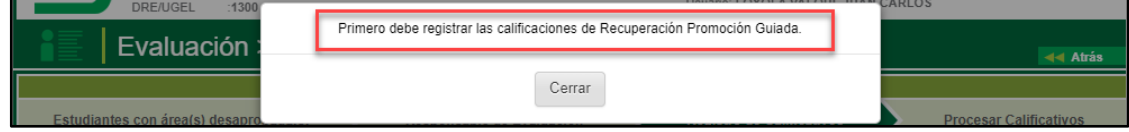

Para verificar la relación de estudiantes con área a cargo, ingrese a la opción: "Estudiantes con Área(s) desaprobada(s)" y seleccione grado.

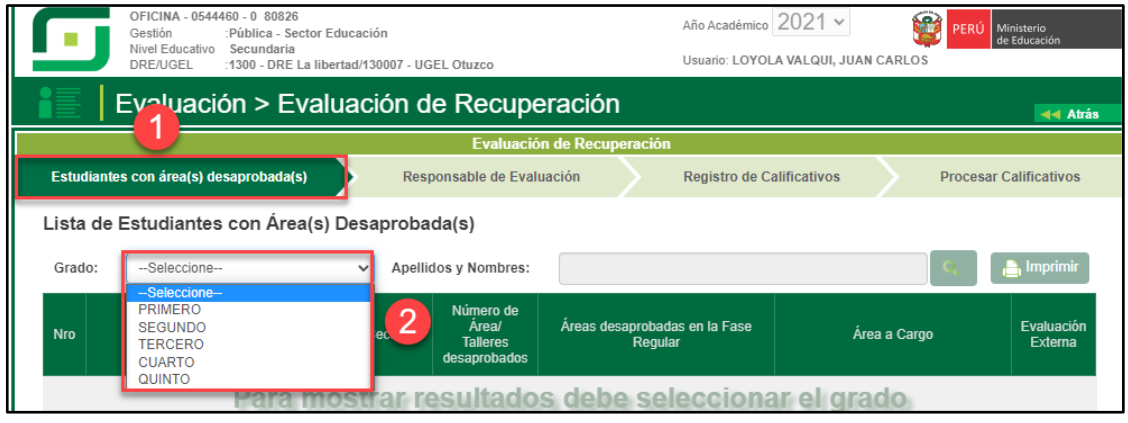

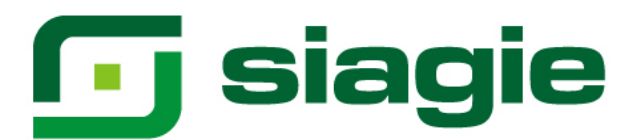

Al seleccionar grado, el sistema muestra la relación de estudiantes, el nombre del área a cargo y el año que desaprobó.

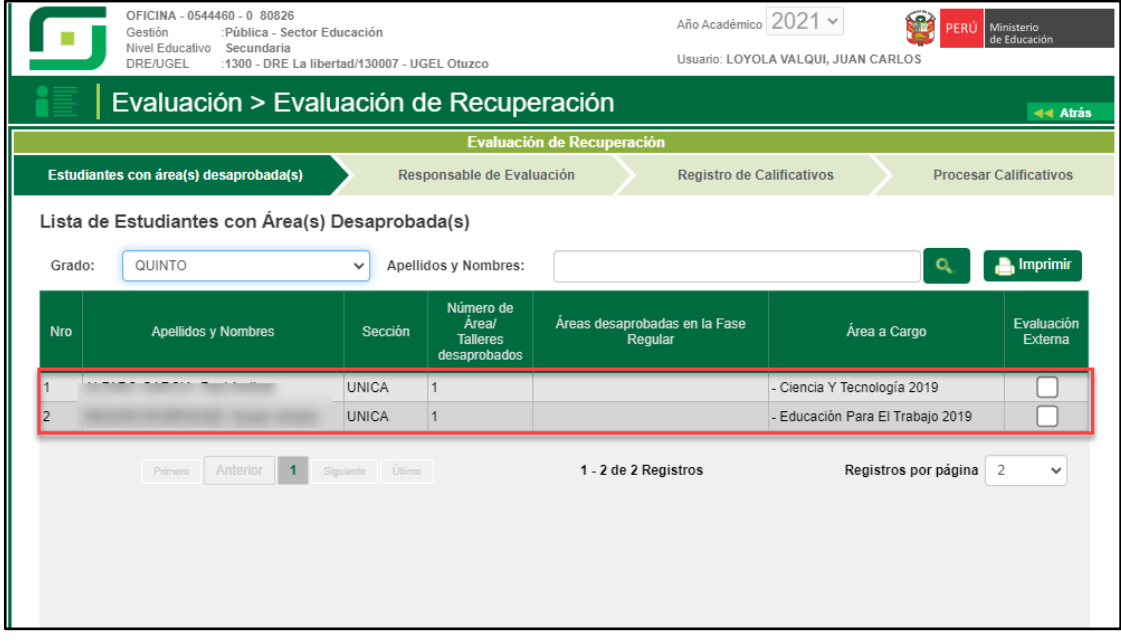

Ingrese a la opción "Responsable de Evaluación", para seleccionar al responsable de la evaluación del Área a Cargo. Seleccione grado.

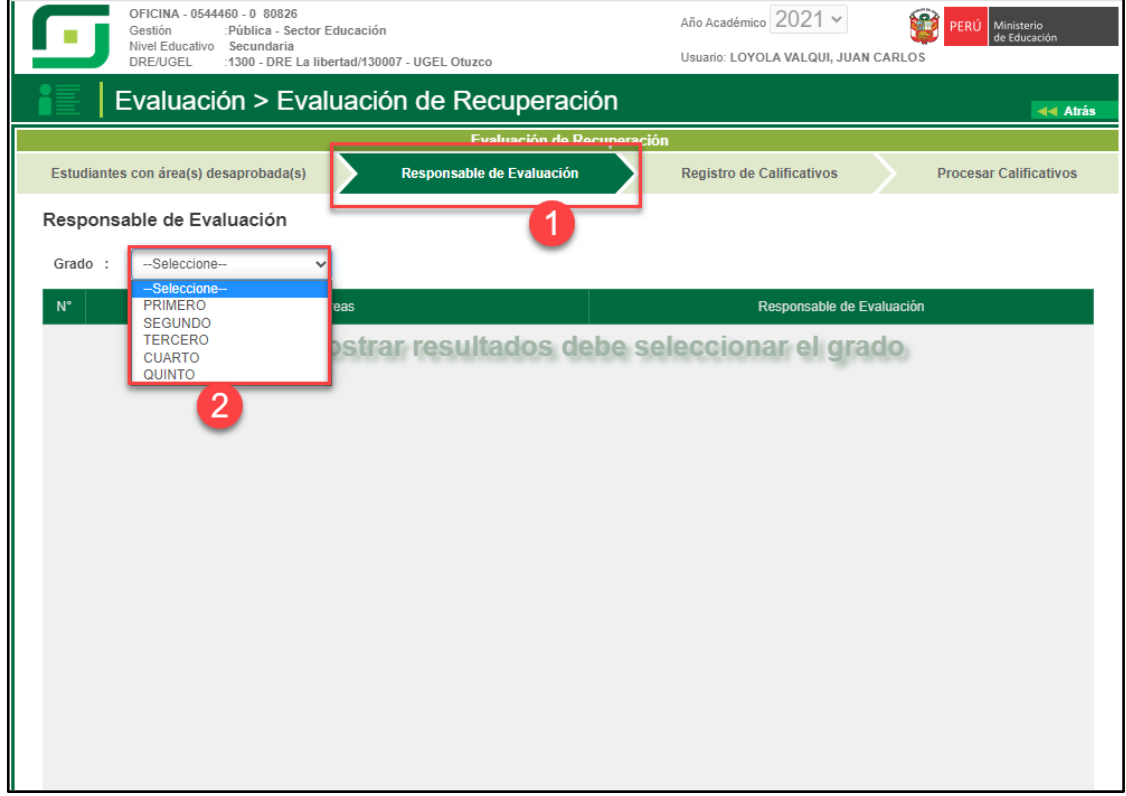

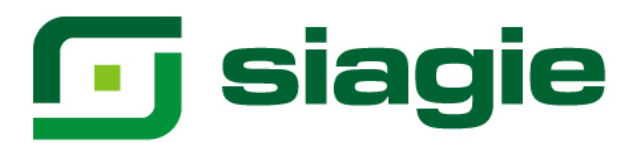

Seleccione al responsable de cada Área a Cargo y presione el botón "Grabar".

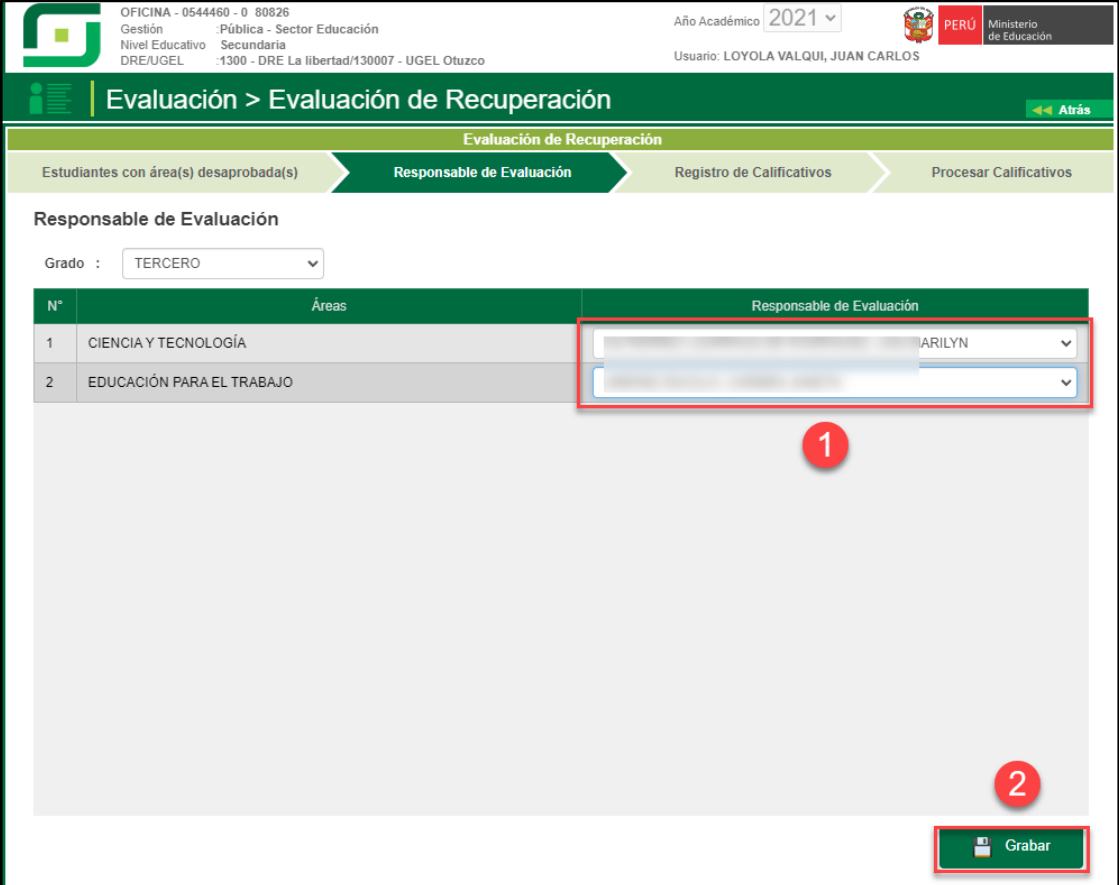

Para registrar las calificaciones de Área a Cargo ingrese a la opción: "Registro de Calificaciones", marque Área a Cargo y seleccione grado.

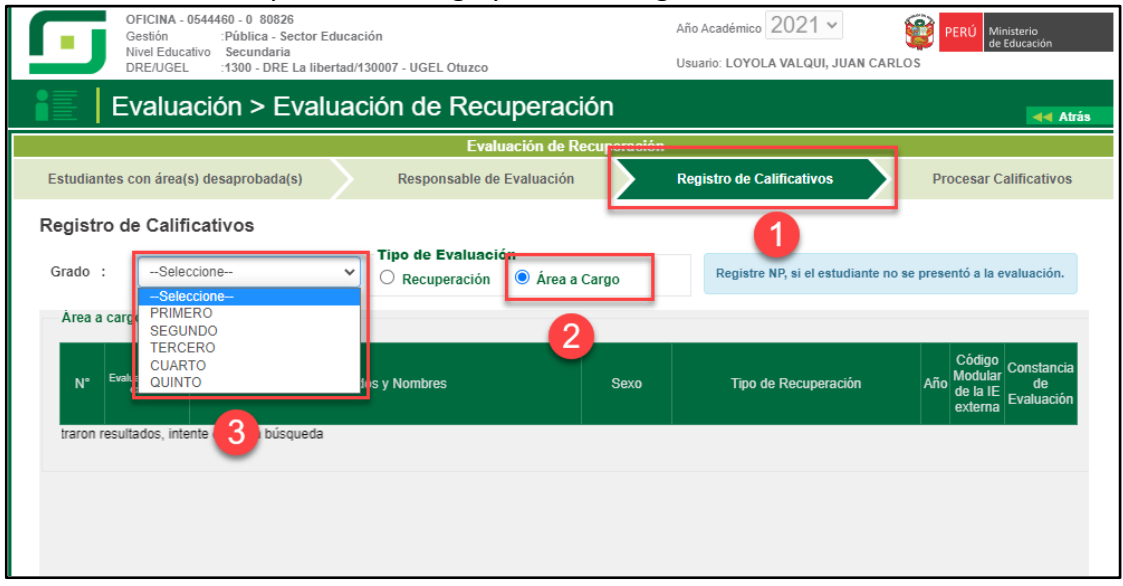

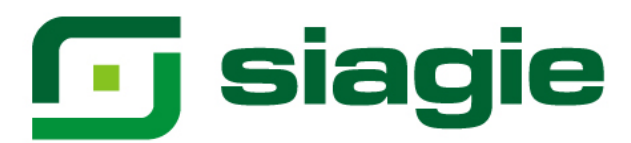

Seleccione tipo de recuperación, registre calificaciones y haga clic en el Botón "Grabar".

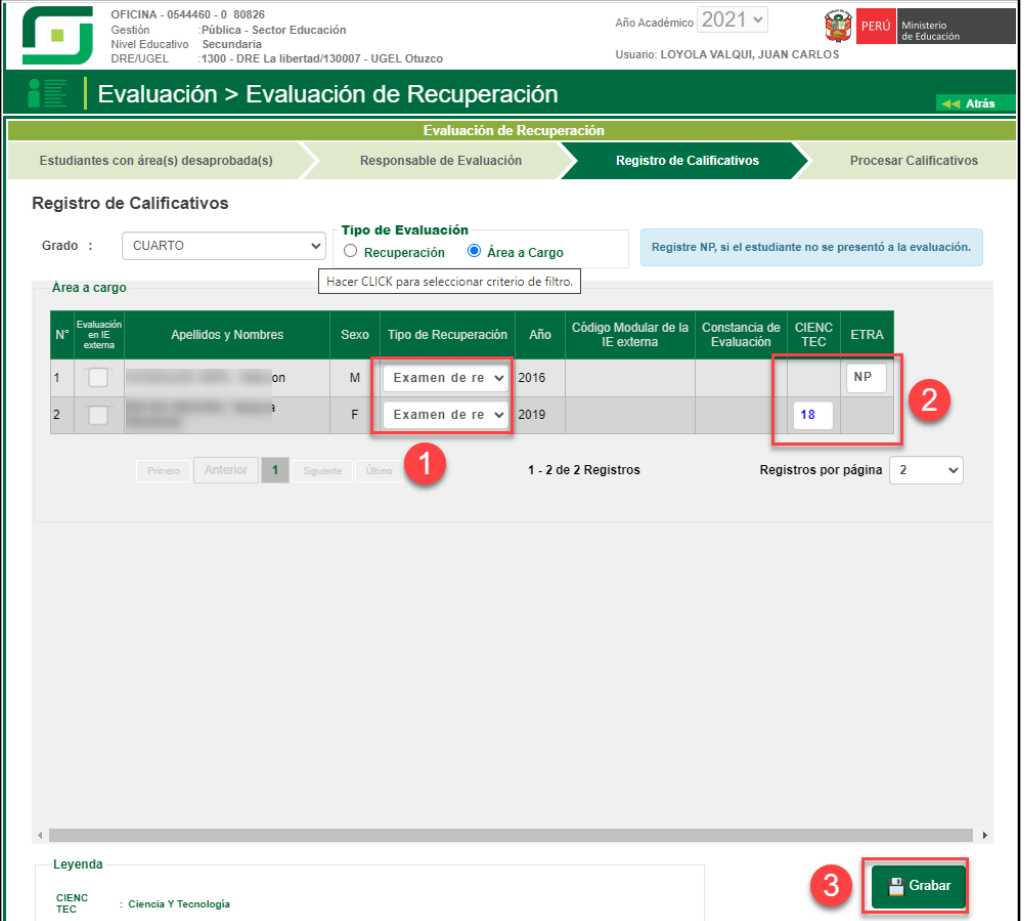

Procese las calificaciones ingresando a la opción: "Procesar Calificativos", seleccione grado y presione el botón "Procesar".

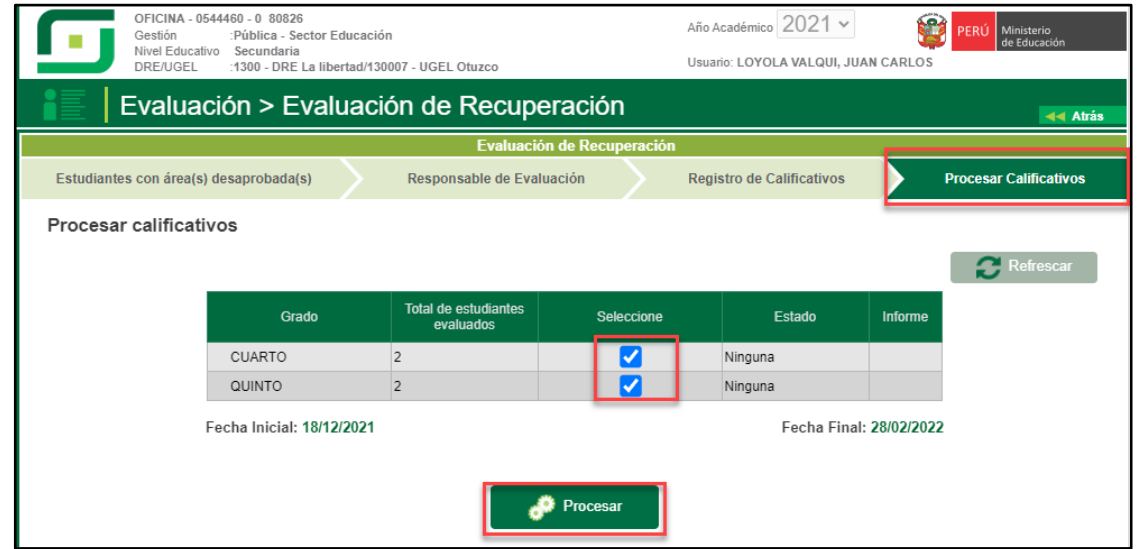

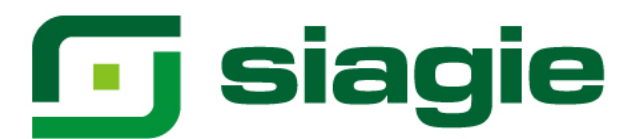

El sistema muestra el mensaje: "¿Está seguro de procesar?", presione el botón "Aceptar".

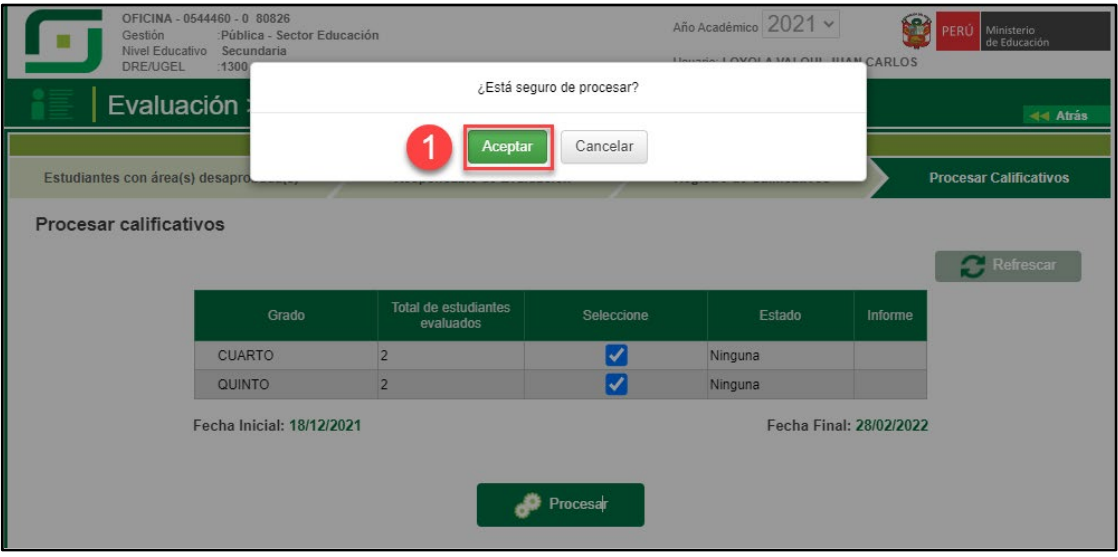

Al procesar las calificaciones el sistema informa que se procesó las calificaciones correctamente.

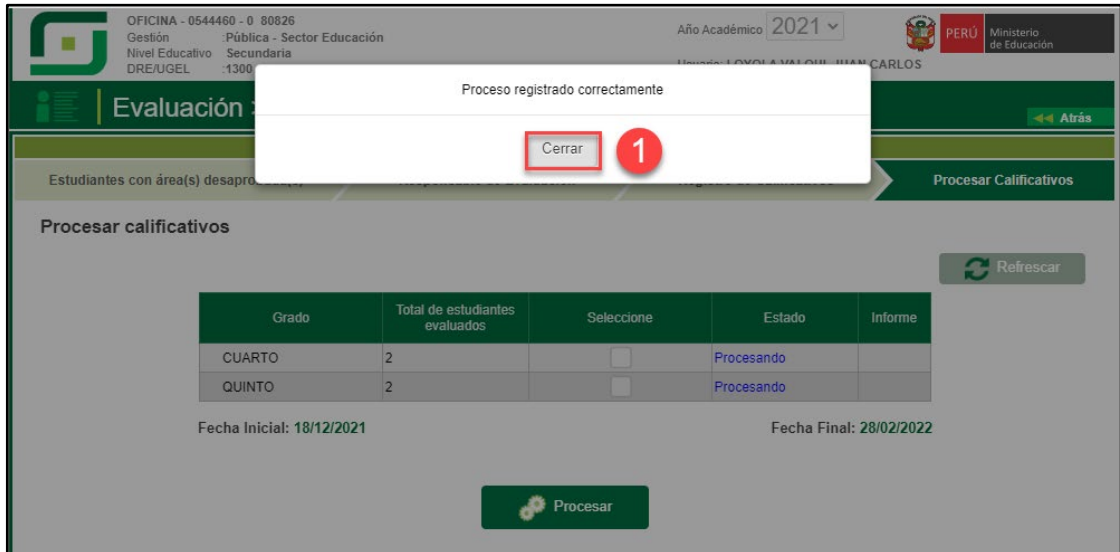

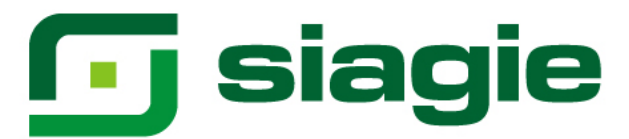

#### **III. Acta de Recuperación**

La opción permite generar y aprobar las actas de recuperación, en las cuales se registra muestra las calificaciones y situación final de los estudiantes.

Ingrese a la opción mediante la siguiente ruta: Evaluación -> Acta consolidada de evaluación -> Generación y envío.

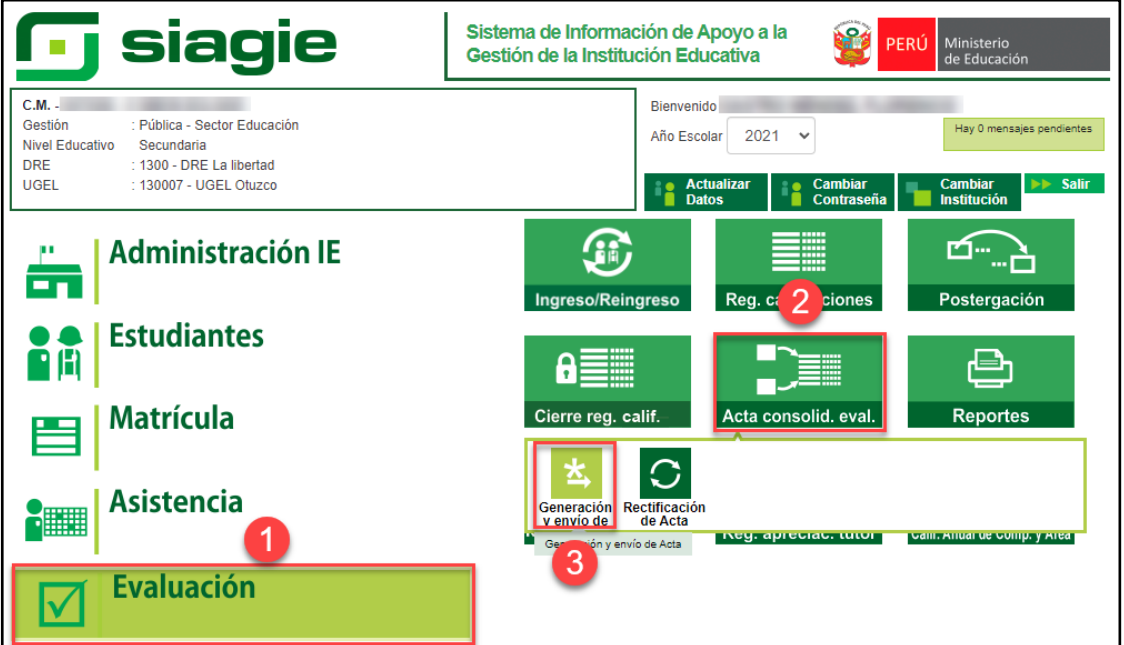

Seleccione Fase de Recuperación, Grado, registre fecha de generación y presione el botón "Generar Acta".

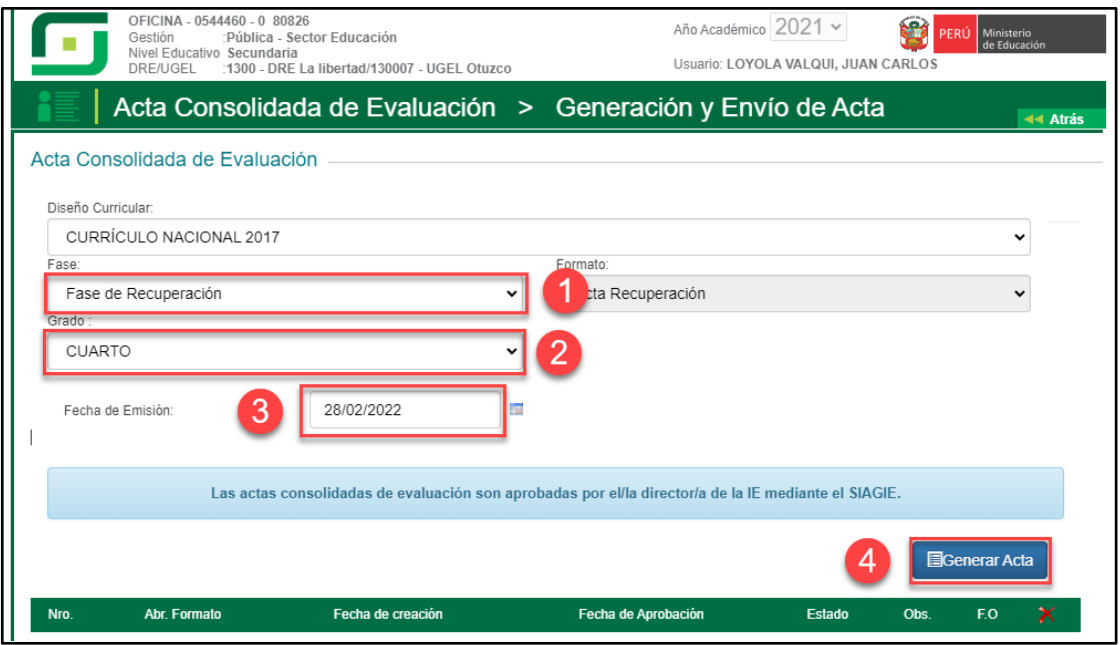

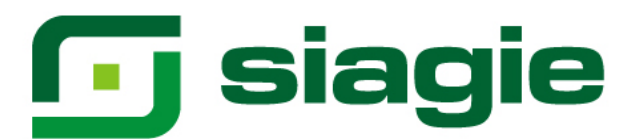

#### Lea el mensaje y presione el botón "Aceptar".

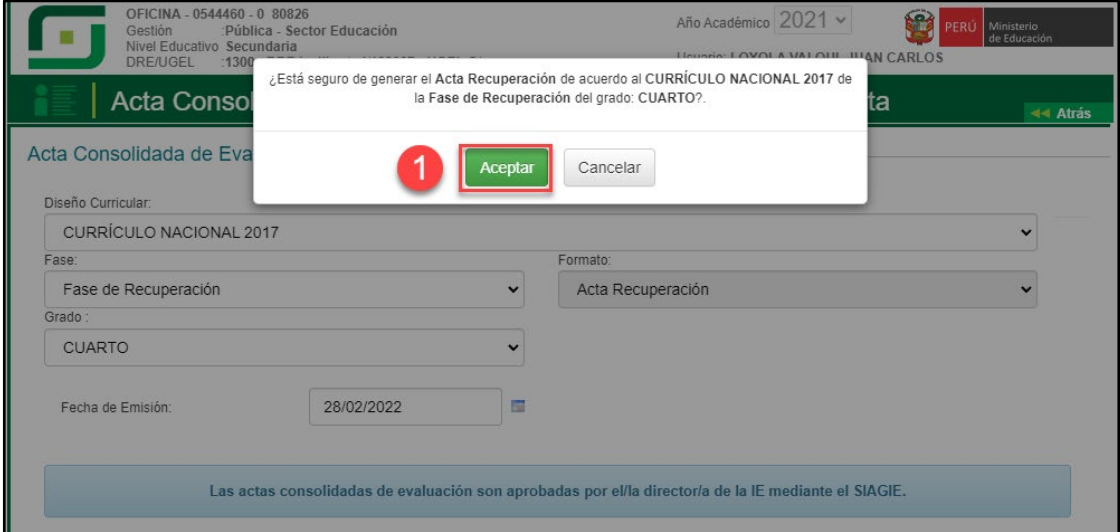

#### Al aceptar el sistema genera el Acta de Recuperación, VERIFIQUE y Apruebe.

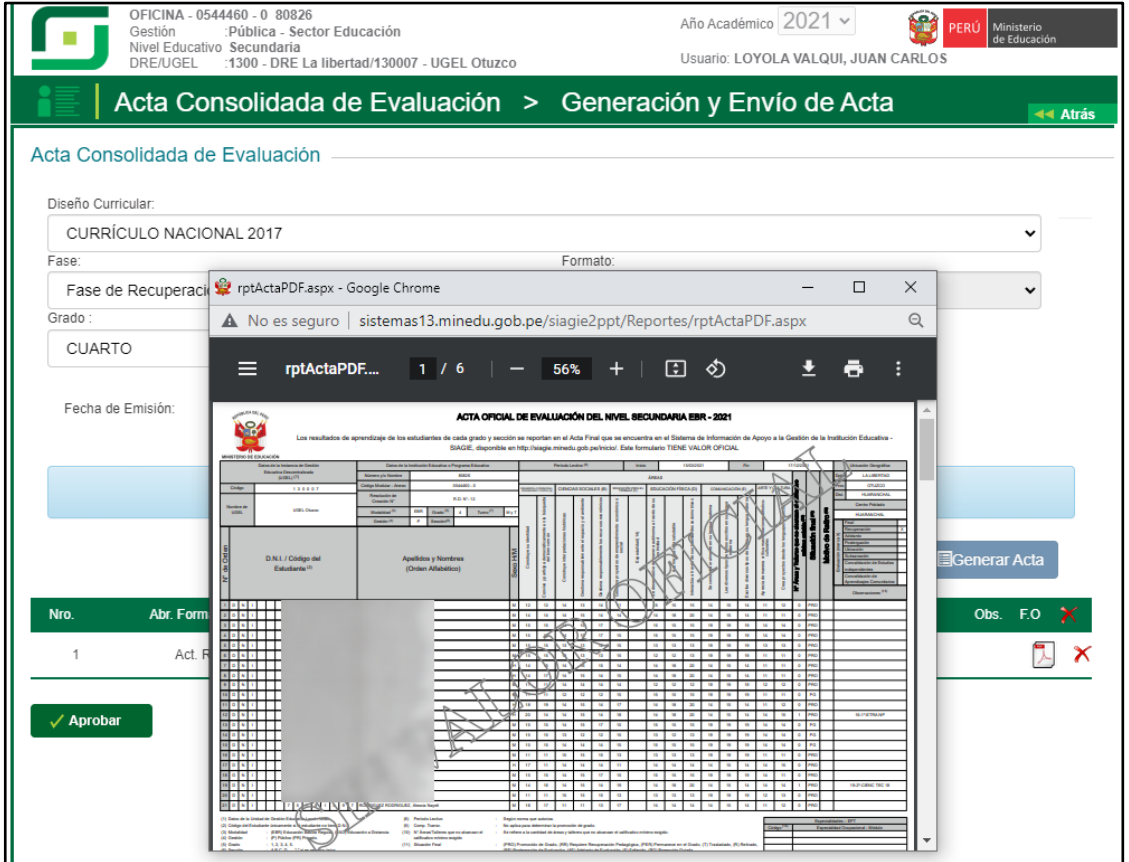